SoftBank 101SI アップグレードツール for Android スマートフォン 取扱説明書

# はじめに

このたびは「ULTRA WiFi 4G SoftBank 101SI(以下、101SI と称します)」ならびに「アッ プグレードツール」をご利用いただき、まことにありがとうございます。 アップグレードツールは 101SI 本体のファームウェアをアップグレードするためのツールです。

## 動作環境

無線 LAN 環境

ご利用になるスマートフォンは、Wi-Fi 802.11b/g/n のいずれかのサポートが必要です。

#### OS

Android version 2.2 以降のバージョンを搭載したスマートフォン上でご利用できます。 ※Android version 2.1 以前のバージョンのスマートフォンについては非対応となります。

#### メモリ

空き容量 40MB 以上必要です。

ディスプレイサイズ

推奨 3.7 インチ以上

## ご注意

・本書の内容の一部、または全部を無断転載することは禁止されています。 ・本書の内容は、将来予告なしに変更する場合があります。

# ソフトウェアに関するご注意

- お客様には、アップグレードツールの使用権のみが譲渡されます。著作権が移転するものでは ありませんので、第三者への譲渡・販売などはできません。
- アップグレードツールのコピーは、保管(バックアップ)の目的のみ許可されます。 他⼈への譲渡、販売などの目的でコピーをすることはできません。
- アップグレードツールのご使用にあたり、生じたお客様の損害および第三者からのお客様に対 する損害の請求については、弊社及び販売店などはその⼀切の責任を負いません。

# ご利用にあたってのご注意

- 101SIの電池残量が少ない(■■)場合には 101SIのアップグレードができません。 ⼗分に充電した後、再度、アップグレード操作を⾏ってください。
- **●** アップグレード中は、101SI 本体、ご利用になっているスマートフォンの電源を OFF にしな いでください。 また、無線 LAN 接続の解除は行わないでください。
- アップデートの際は、ご利用になるスマートフォンの省電力モード設定(エコモード等)を OFF 設定にしてください。
- アップグレードツールを使用する前に、101SI とご利用のスマートフォンと無線 LAN 接続で きる環境であることをご確認ください。
- アップグレードツールを動作させる際には、必ずスマートフォン付属の AC アダプタをご使用 ください。スマートフォンをバッテリー駆動の状態で動作をさせないでください。 アップグレードには数分かかります。
- アップグレードツールは Play ストアよりダウンロードできます。 ダウンロードの際に、⾼額なパケット通信料となるためパケット定額サービスにご加⼊されて いることをご確認ください。 また、無線 LAN 経由で Play ストアからダウンロードする場合についても、通信料金が定額 サービス等でダウンロードにより⾼額とならない契約であることをご確認ください。

# 知的財産権について

SII ロゴはセイコーインスツル株式会社の日本およびその他の国における 商標または登録商標です。

Copyright(C) Seiko Instruments Inc. 2012, All Right Reserved.

SoftBank およびソフトバンクの名称、ロゴは⽇本国およびその他の国における ソフトバンク株式会社の商標または登録商標です。

「Google」、「Google」ロゴ、「Android」、「Android」ロゴ、「Google Play」、 「Google Play」ロゴ、「Gmail」、「Latitude」は、Google Inc.の商標または登録商標です。

その他、本書に記載されている会社名および商標・サービス名称は各社の商標または登録商標です。

# アップグレードツール仕様

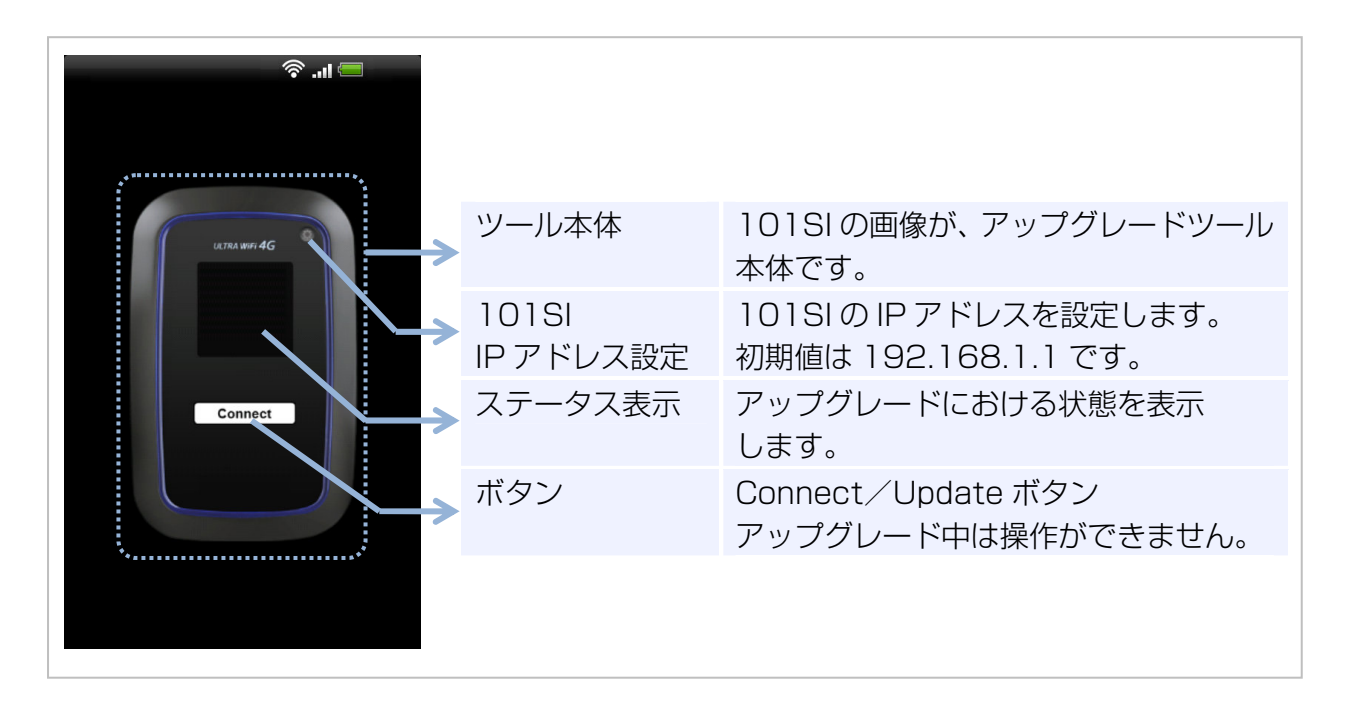

101SI 本体には、AP ファームウェア、およびモデムファームウェアといった複数のファームウェ アがあります。

アップグレードツールでは、AP ファームウェアとモデムファームウェアをまとめてアップグレー ドすることができます。

# ステータス表⺬について

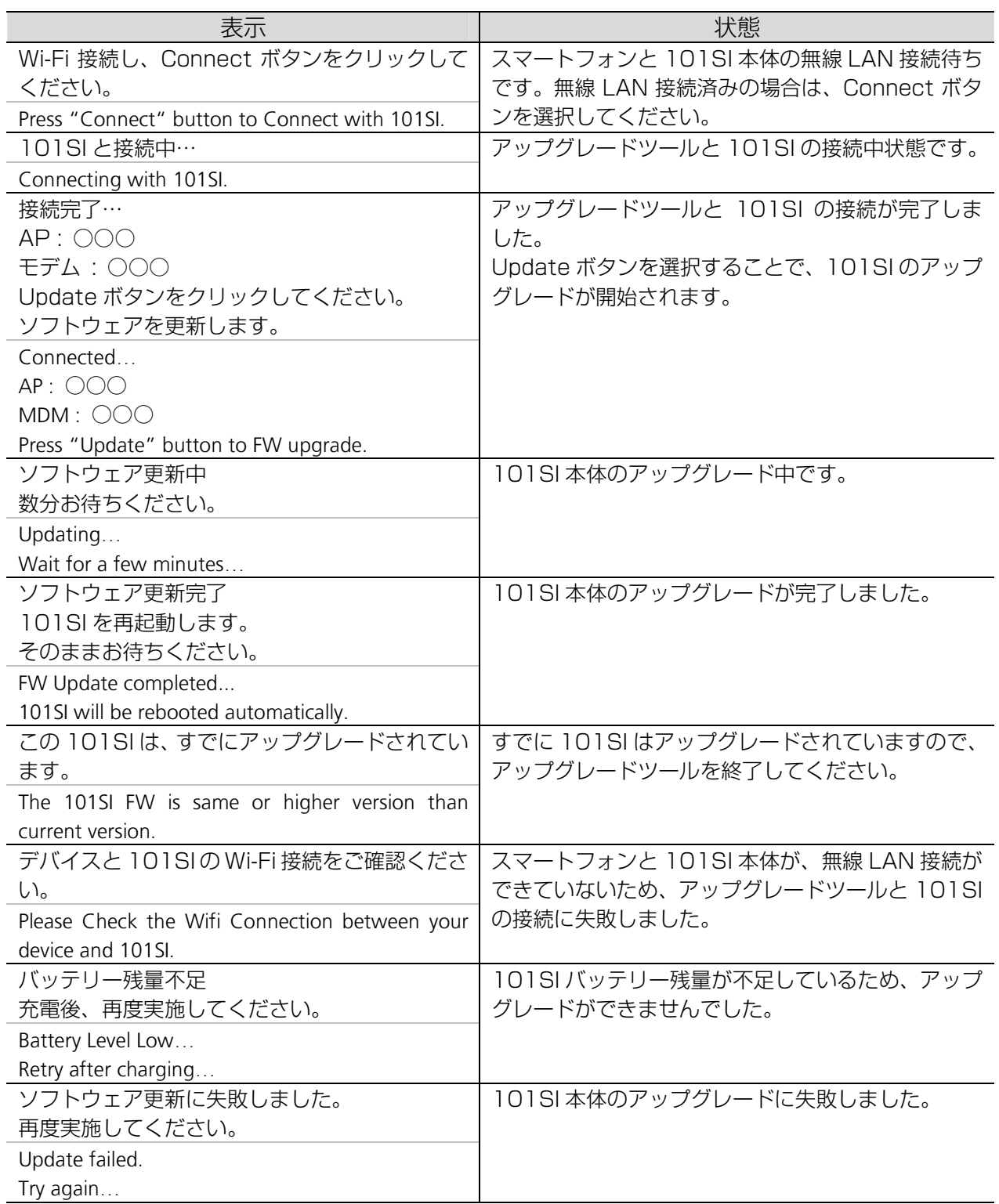

# アップグレード手順

101SI のアップグレード手順について説明します。 以下の⼿順に従ってアップグレードを⾏ってください。

### アップグレードの流れ

#### Google Play より「101SI ソフトウェア更新」をダウンロードします。

- ・ファイルサイズが最大 37MB 程度と大きいので、スマートフォンに空き容量があること を事前にご確認ください。
- ・同意に関するページをよくご確認頂いた後、 「101SI ソフトウェア更新」をダウンロードしてください。

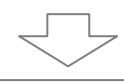

#### 101SI とスマートフォンを無線 LAN 接続します。

- ・101SI とスマートフォンを無線 LAN 接続してください。
- (操作方法はスマートフォン等の取扱説明書をご参照ください)
- ・Google Play よりダウンロードしたアップグレードツールを起動します。
- ・アップグレードツールにて 101SI と接続します。

※詳細な手順については、「スマートフォンと無線 LAN 接続 8 ページーをご参照ください。

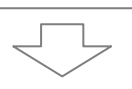

#### 101SI の本体ファームウェアをアップグレードします。

- ・アップグレードツールの Connect ボタンを選択し、アップグレードを開始します。
- ・アップグレード終了時は、アップグレードツールのステータス表示が
- 「ソフトウェア更新完了」となります。
- ・アップグレード終了後、アップグレードツールを終了してください。
- ※アップグレード終了後は、スマートフォンにインストールされたアップグレードツールを アンインストールしても構いません。

※詳細な手順については、「101SI のアップグレード 9 ページ」をご参照ください。

#### アップグレードツールのダウンロード

Play ストアを使って Google Play より 101SI アップグレードツール「101SI ソフトウェア 更新」をダウンロードする必要があります。

ご注意!

ダウンロードの際に、⾼額なパケット通信料となるためパケット定額サービスにご加⼊され ていることをご確認ください。 また、無線 LAN 経由で Play ストアからダウンロードする場合についても、通信料金が定額 サービス等でダウンロードにより⾼額とならない契約であることをご確認ください。

① Play ストアを起動して Google Play を開いた後、「101SI ソフトウェア更新」を検索し ます。

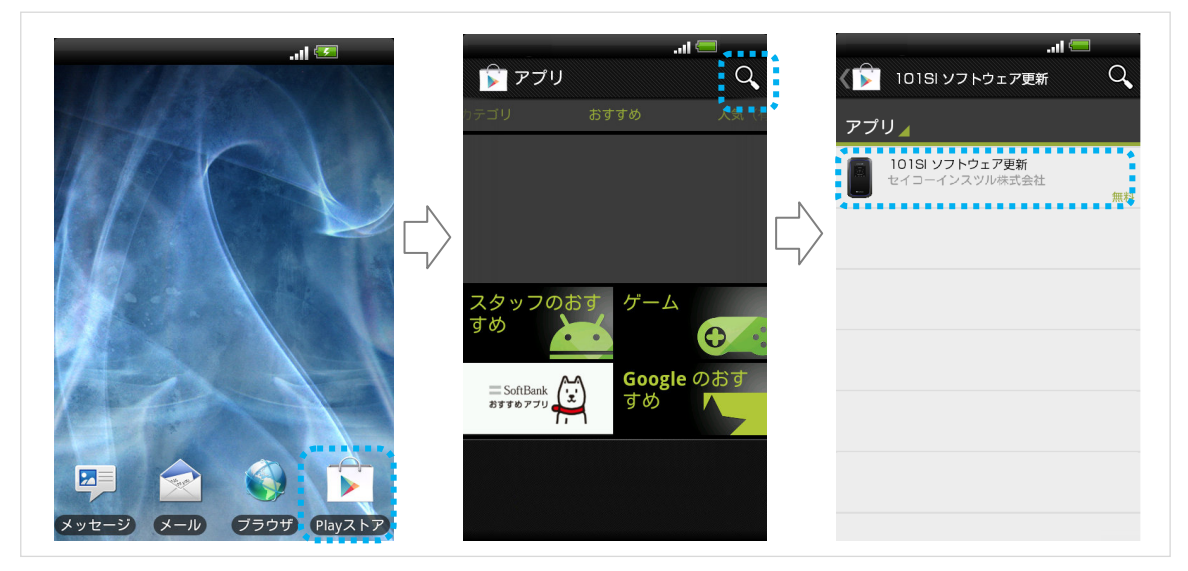

② インストールボタンを選択し、アプリケーションのインストールに同意に関するページが開 きます。 内容をご確認頂いた後、同意してダウンロードボタンを選択してください。

③ 上記操作により、ご利用になるスマートフォンに「101SI ソフトウェア更新」がインスト ールされます。

### スマートフォンと無線 LAN 接続

- ① 101SI とスマートフォンを無線 LAN 接続します。 無線 LAN 接続の方法は、ご利用のスマートフォン等の取扱説明書等をご参照ください。
- ② Google Play からダウンロードしたアップグレードツールを起動します。 「101SI ソフトウェア更新」を選択してください。

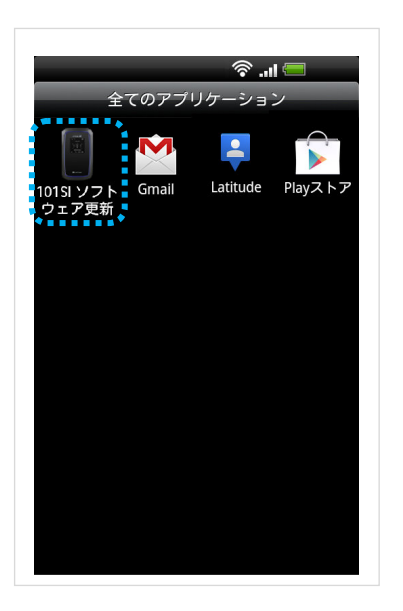

③ アップグレードツールにて 101SI と接続を⾏います。 アップグレードツール内の Connect ボタンを選択します。 Connect ボタンを選択すると、ステータス表示が「101SI と接続中…」と表示されます。

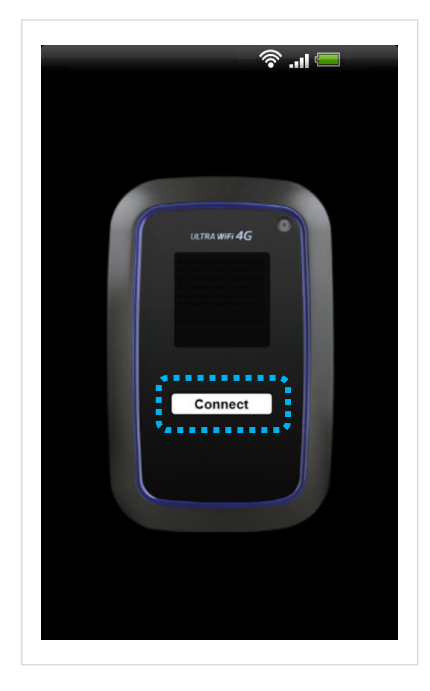

- ※既に 101SI をアップグレード済みの場合 は 101SI のアップグレードを⾏うことが できません。その場合は、アップグレード ツールを終了してください。
- ※101SI と接続ができていない場合は、ス マートフォンと 101SI が無線 LAN 接続 されているかご確認ください。 無線 LAN 接続ができている場合は、
	- 101SI の IP アドレスが異なっている可能 性があります。
	- 101SI IP アドレス設定のボタン(■)を 選択し、以前に変更した IP アドレスを入 ⼒してください。

## 101SI のアップグレード

① アップグレードツールにて 101SI と無線 LAN 接続が完了した後、 アップグレードツールの Update ボタンを選択してください。 101SI のアップグレードが開始されます。

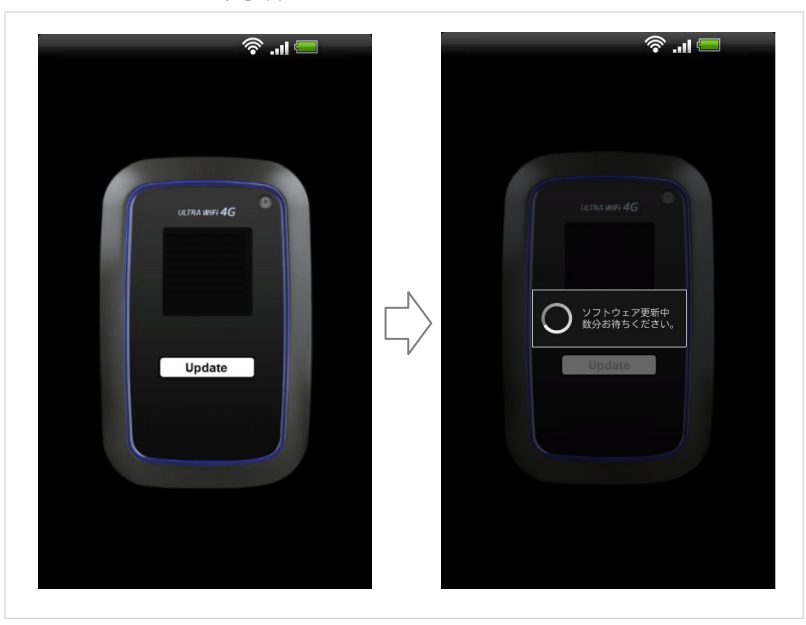

アップブレード中は、「ソフトウェア更新中 数分お待ちください。」とポップアップが表示 されます。

※アップグレードには数分かかります。

 ※アップグレード中は、101SI やスマートフォンの電源を切ったり、電池パックを外した りしないでください。また、アップデートツールを終了しないでください。 アップグレードに失敗することがあります。

② アップグレード終了後、アップグレードツールのステータス表⺬が「ソフトウェア更新完了」 の表示になります。 アップグレードツールを終了してください。 尚、101SI は自動的に再起動します。再起動が完全に終了するまでは、101SI の電源を切 らないでください。

※アップグレード後の 101SI 本体ファームウェアのバージョンは、Web UI で確認することが できます。 パソコンやスマートフォンのブラウザに、URL http://192.168.1.1 (標準)を入力し、Web UI にログインしてください。 お買い上げ時、ログイン ID は user、パスワードは 0000 に設定されています。

# 困ったときは

### ⼀覧

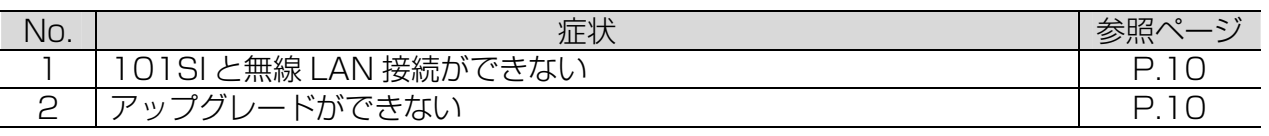

#### 対処方法

#### 101SI と無線 LAN 接続ができない

- ① 101SI がスマートフォンと無線 LAN 接続されているかどうかを確認してください。
- ② 101SI の IP アドレスを変更していませんか?(初期値:192.168.1.1) 変更している場合は、アップグレードツール内の 101SI IP アドレス設定のボタンを選択 し、変更した IP アドレスを入力してください。

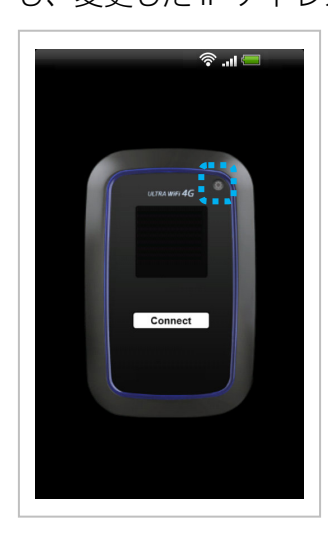

#### アップグレードができない

- 101SI 本体のソフトウェアが既に最新のソフトウェアの場合は「この 101SI は、すでに アップグレードされています。」と表⺬されます。 この場合は、アップグレードは不要です。
- 101SI本体の電池残量表示が1以下の場合はアップグレードできません。充電後に再度、 アップグレードの操作を⾏ってください。
- 「ソフトウェア更新に失敗しました。再度実施してください。」と表示された場合は再度、 アップグレード操作を⾏ってください。 再度アップグレードに失敗した場合は、101SI 本体、スマートフォンを再起動し、再度 101SI とスマートフォンを無線 LAN 接続をしてから、改めてアップグレード操作を行っ てください。

# SoftBank 101SI

アップグレードツール for Android スマートフォン 取扱説明書

2013年1月 第1版発行

機種名:SoftBank 101SI 製造元:セイコーインスツル株式会社